# **Telxtronix®**

**TekVISA OpenChoice Talker Listener** 

**Application Help** 

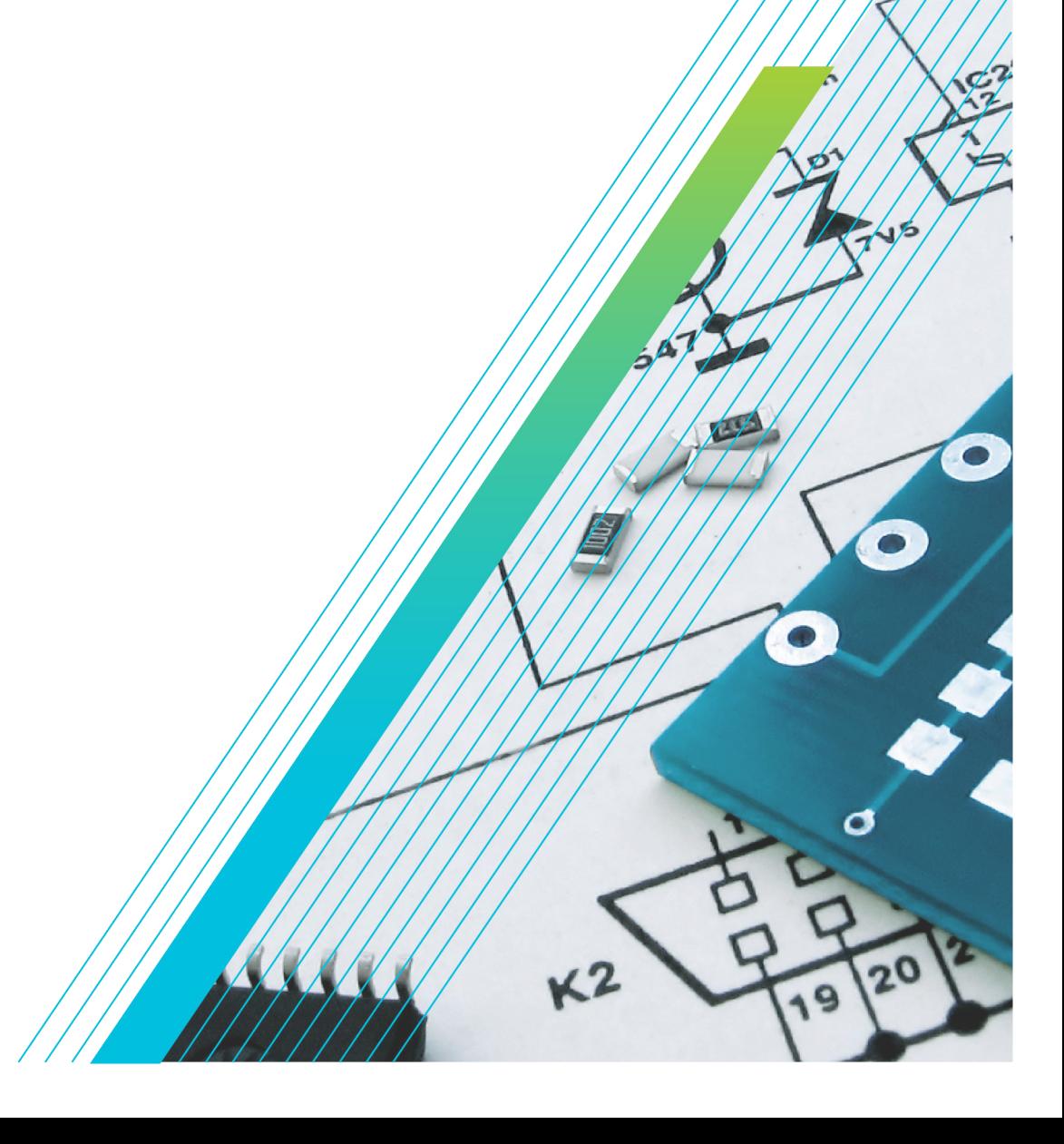

077-1786-00

# **Telxtronix®**

## **TekVISA OpenChoice Talker Listener**

**Application Help**

**Register now! Click the following link to protect your product. [tek.com/register](https://www.tek.com/product-registration)**

\*P077178600\* **077-1786-00 December 2023** Copyright © 2023, Tektronix. 2023 All rights reserved. Licensed software products are owned by Tektronix or its subsidiaries or suppliers, and are protected by national copyright laws and international treaty provisions. Tektronix products are covered by U.S. and foreign patents, issued and pending. Information in this publication supersedes that in all previously published material. Specifications and price change privileges reserved. All other trade names referenced are the service marks, trademarks, or registered trademarks of their respective companies.

TEKTRONIX and TEK are registered trademarks of Tektronix, Inc.

Tektronix, Inc. 14150 SW Karl Braun Drive P.O. Box 500 Beaverton, OR 97077 US

For product information, sales, service, and technical support visit *[tek.com](HTTP://www.tek.com)* to find contacts in your area. For warranty information visit *[tek.com/warranty](https://www.tek.com/warranty-status-search)*.

# **Contents**

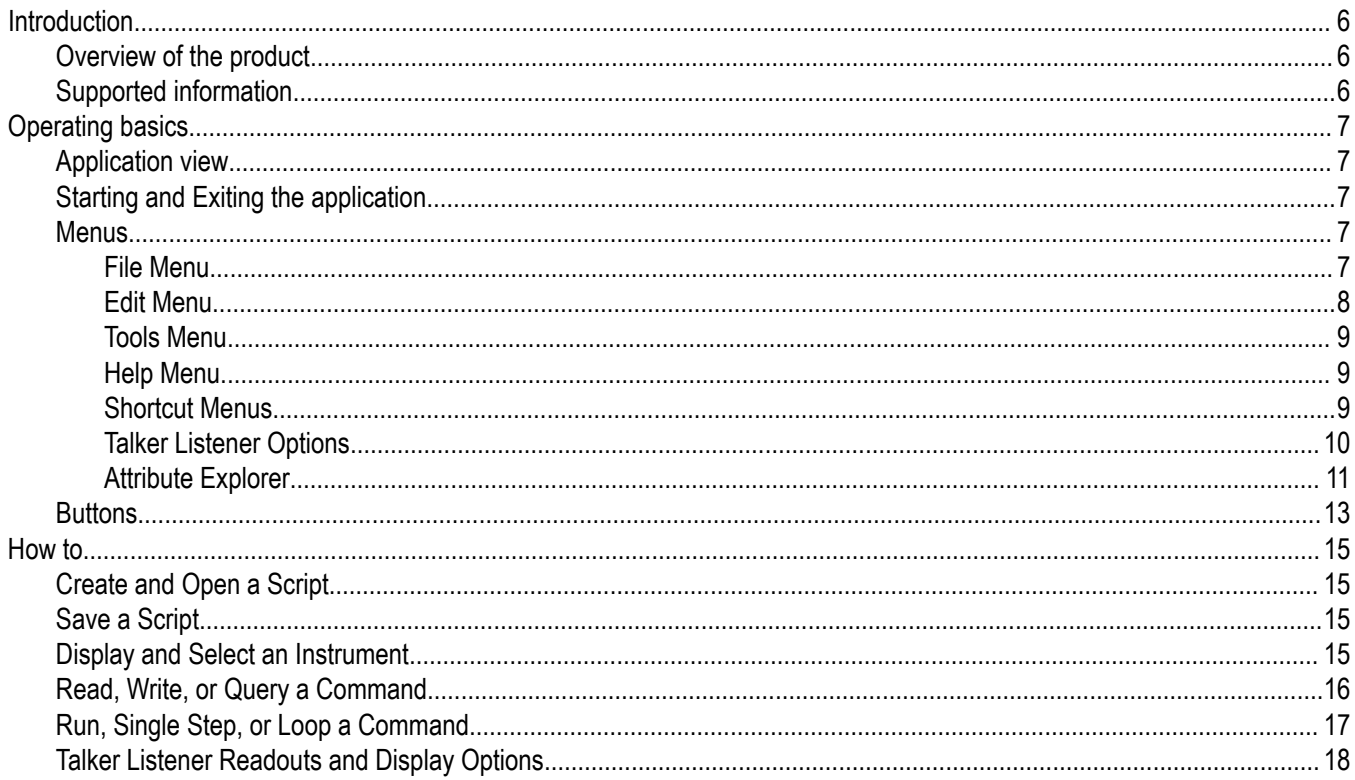

# <span id="page-5-0"></span>**Introduction**

## **Overview of the product**

The Talker Listener application provides a way for you to observe the detailed communications between the PC and the instrument(s), to send individual commands to an instrument, to run commands scripts, and to create and save scripts. You can open more than one instance of the Talker Listener application. You can save many commands in a script (text format) and also open scripts for running. You can run the entire script at a time or can single step through it. You can also send a selected command continuously using the Loop button.

You can talk to instruments connected over either Serial Port (ASRL), GPIB, Network (TCPIP), and USB. You can send GPIB commands or receive responses. The application logs the communication between instruments in the Talker Listener Readout for later viewing. You can copy and paste the Talker Listener Readout into any text editor and save it.

You can set and get the current values of supported VISA attributes using the Attribute Explorer.

## **Supported information**

Refer to Contacting Tektronix at the beginning of the online help.

Please have the following information available when you contact Tektronix:

- Model and serial number of your instrument.
- Firmware version of your instrument.
- TekVISA or OpenChoice VISA versions operating on both your PC and instrument.
- Communications protocols you are using (Ethernet, GPIB, USB, Serial).
- Driver version if you are using VXI plug and play or IVI-COM.
- Software development environment and language of your application (Visual Studio, .NET 2003 using C#.NET).

## <span id="page-6-0"></span>**Operating basics**

## **Application view**

The following image shows the application screen and the areas of the screen.

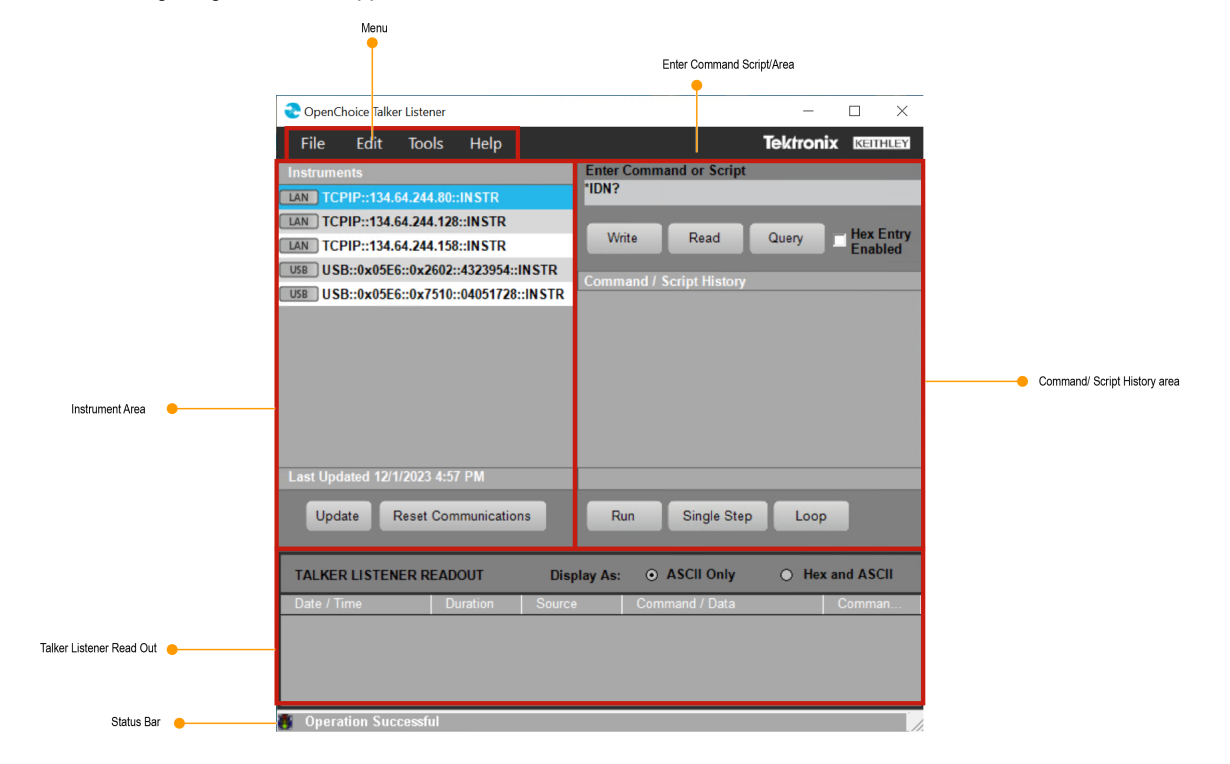

## **Starting and Exiting the application**

Invoke the Talker Listener application from **Start** > **Programs** > **TekVisa** > **Talker Listener**.

Select **File** > **Exit** to exit from the application or click **X** 

## **Menus**

#### **File Menu**

The following menu items are available in the File menu.

<span id="page-7-0"></span>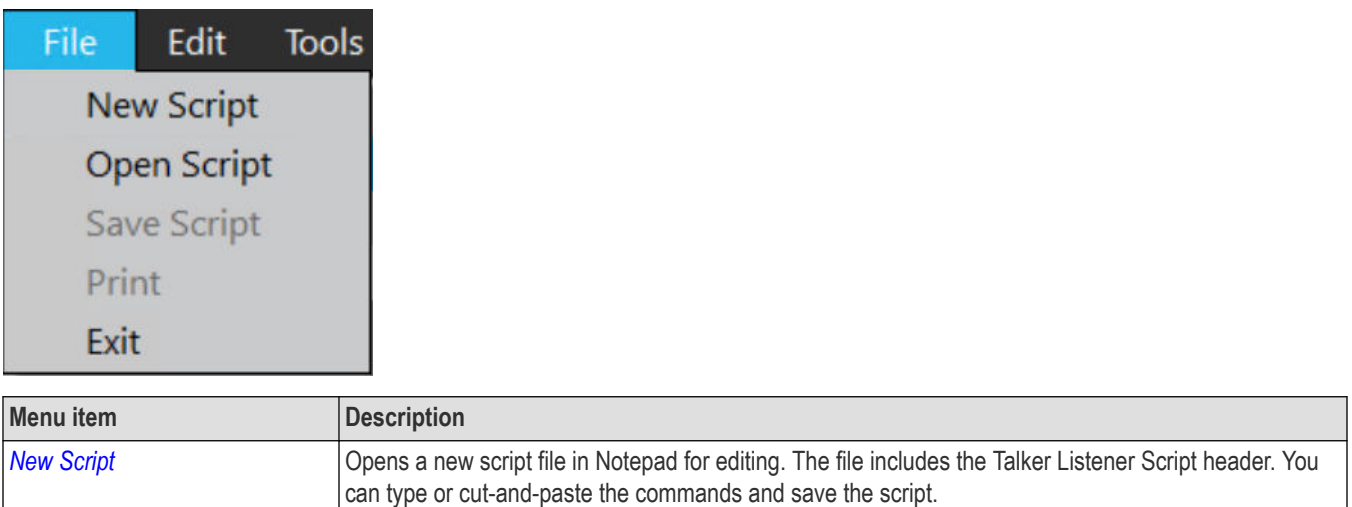

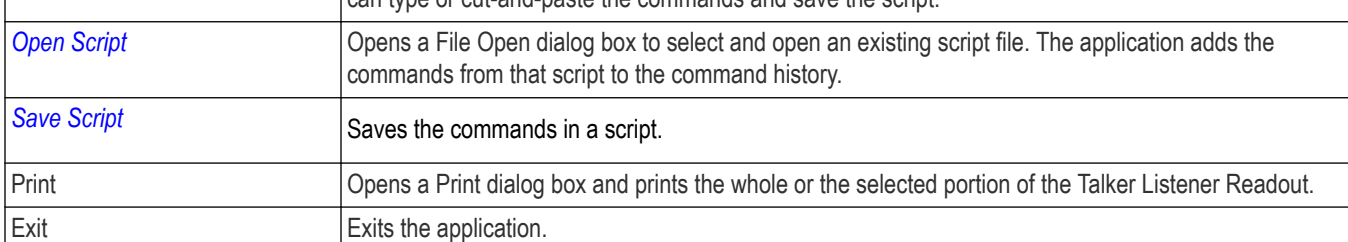

## **Edit Menu**

The following menu items are available in the Edit menu.

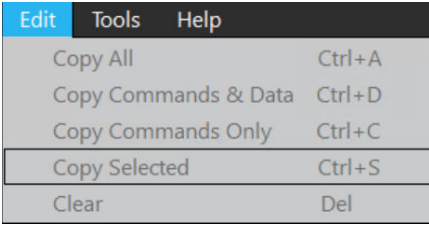

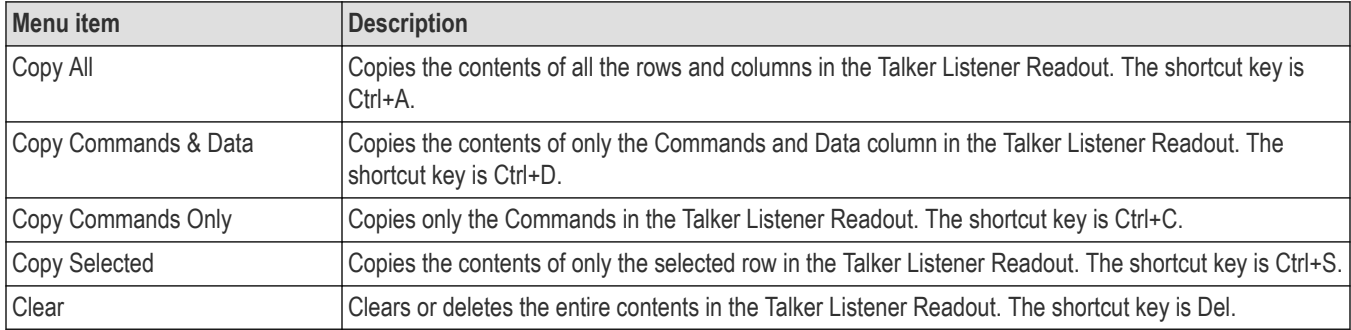

The menu items conform to the shortcut menu in the Talker Listener Readout area.

#### <span id="page-8-0"></span>**See also**

*Shortcut menu*

#### **Tools Menu**

The Tools menu has the following options.

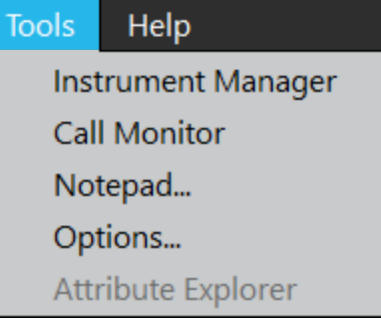

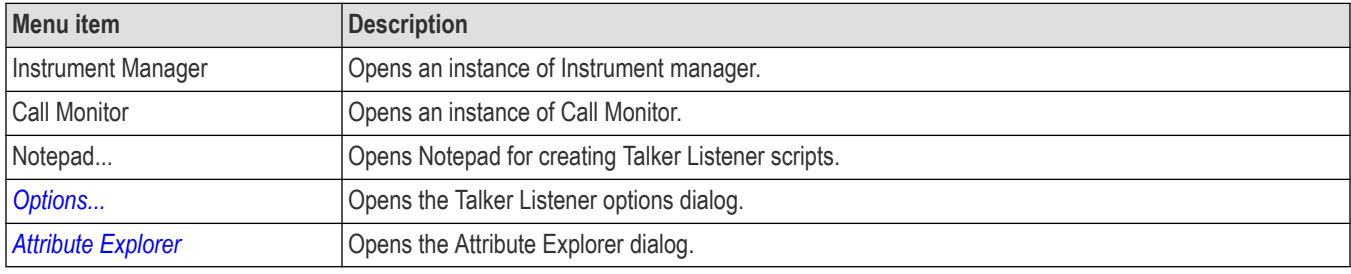

## **Help Menu**

The following menu items are available in the Help menu.

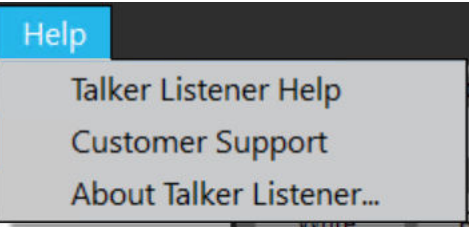

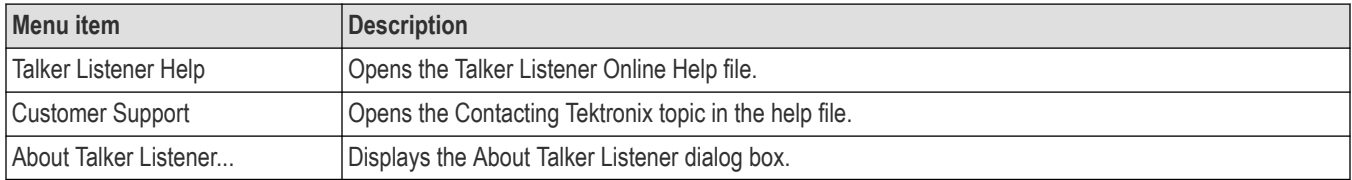

### **Shortcut Menus**

Right-click within the Command/Script History area, for a shortcut menu.

<span id="page-9-0"></span>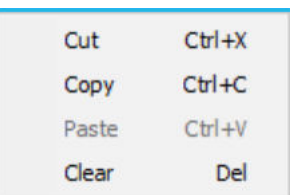

#### The shortcut menu options are:

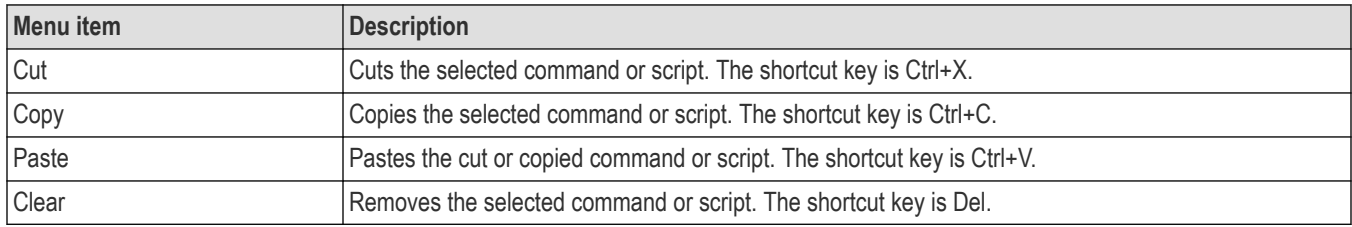

Right-click within the Talker Listener Readout area, for a shortcut menu. This menu is the same as the Edit Menu.

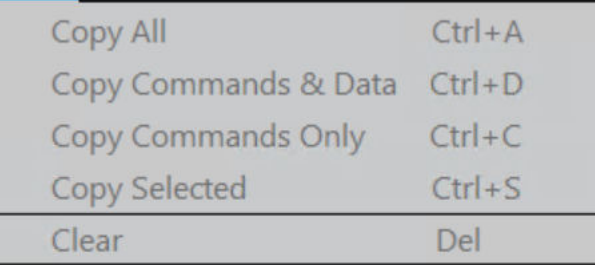

#### The shortcut menu options are:

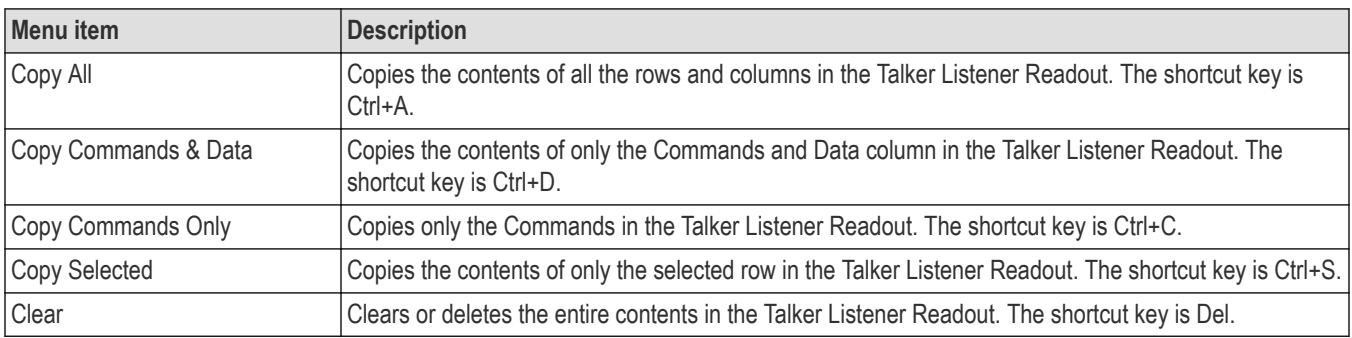

## **Talker Listener Options**

Select **Tools> Options** to invoke Talker Listener options dialog.

<span id="page-10-0"></span>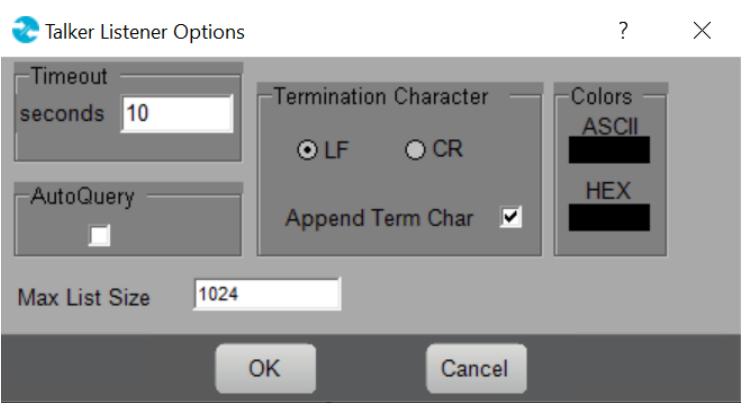

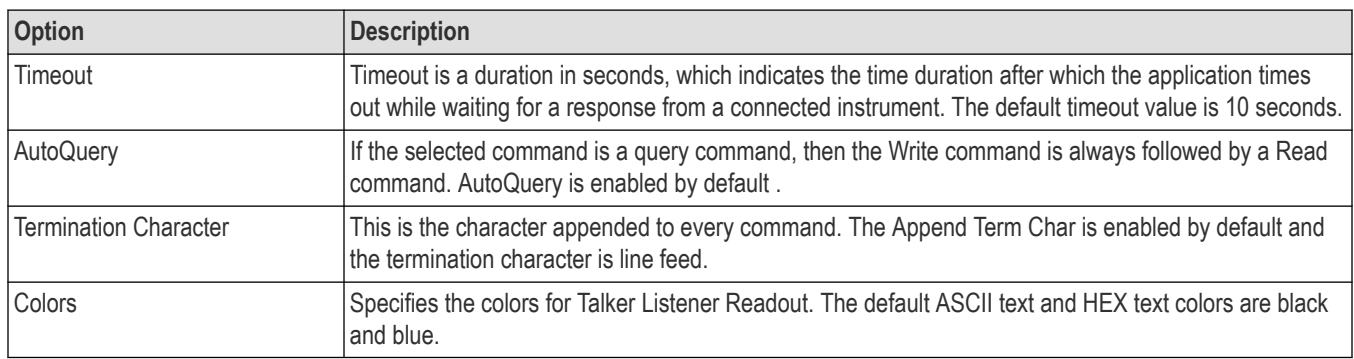

## **Attribute Explorer**

Select Tools> Attribute Explorer to explore the attributes of the selected instrument. If the attribute is a Read Only attribute, the Set Attribute area is disabled.

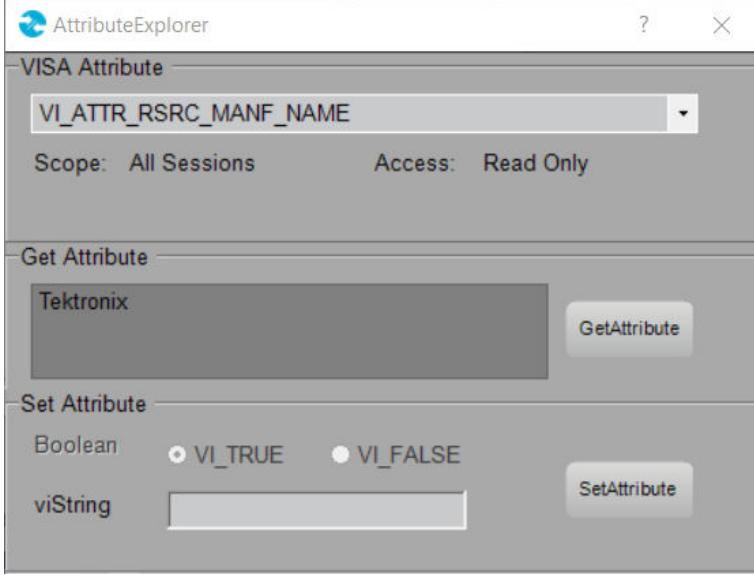

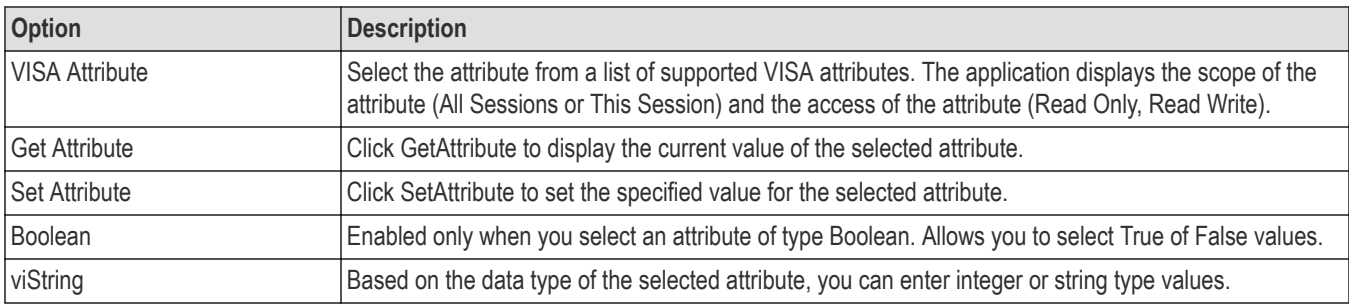

#### The following VISA attributes are supported.

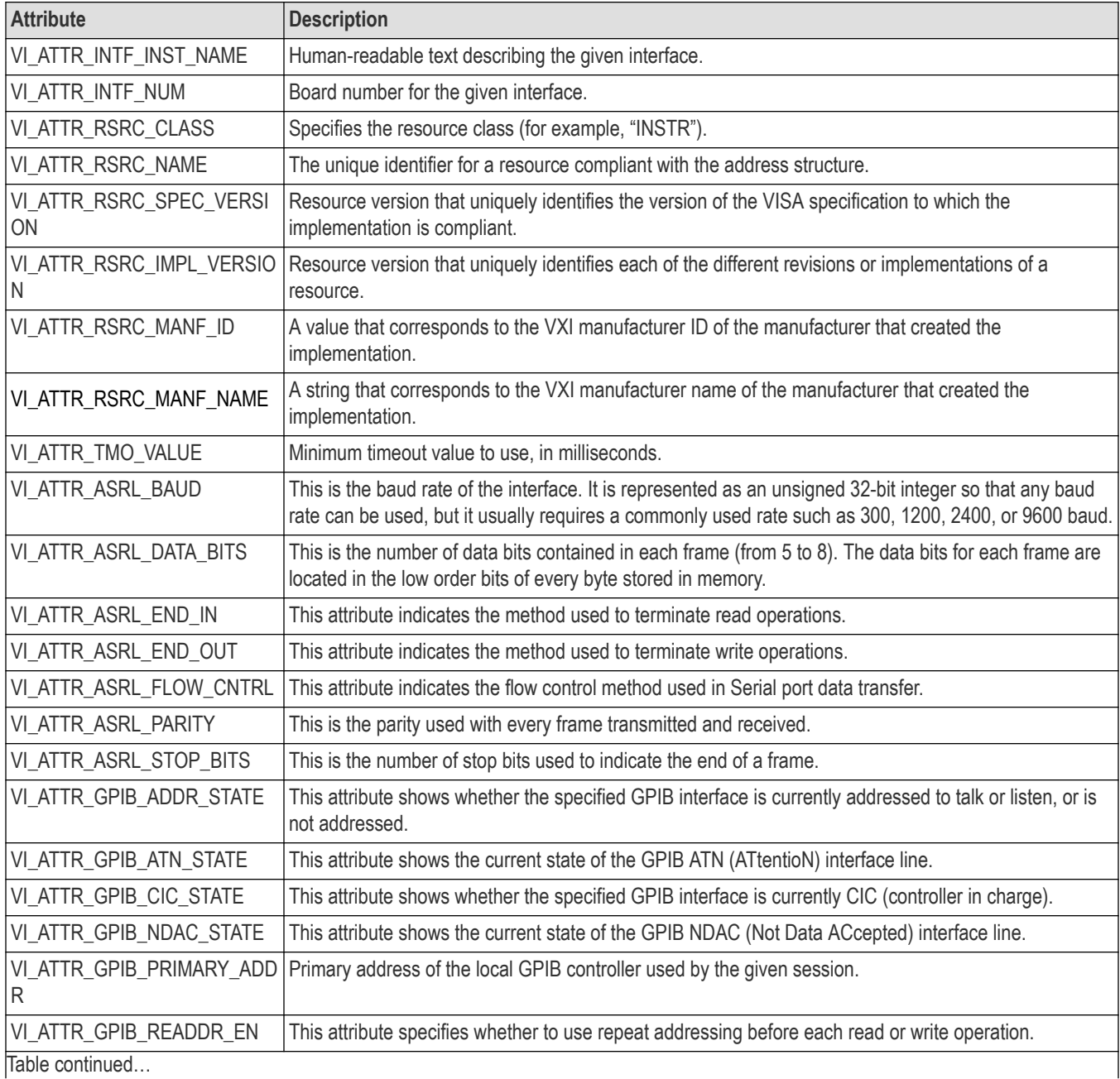

<span id="page-12-0"></span>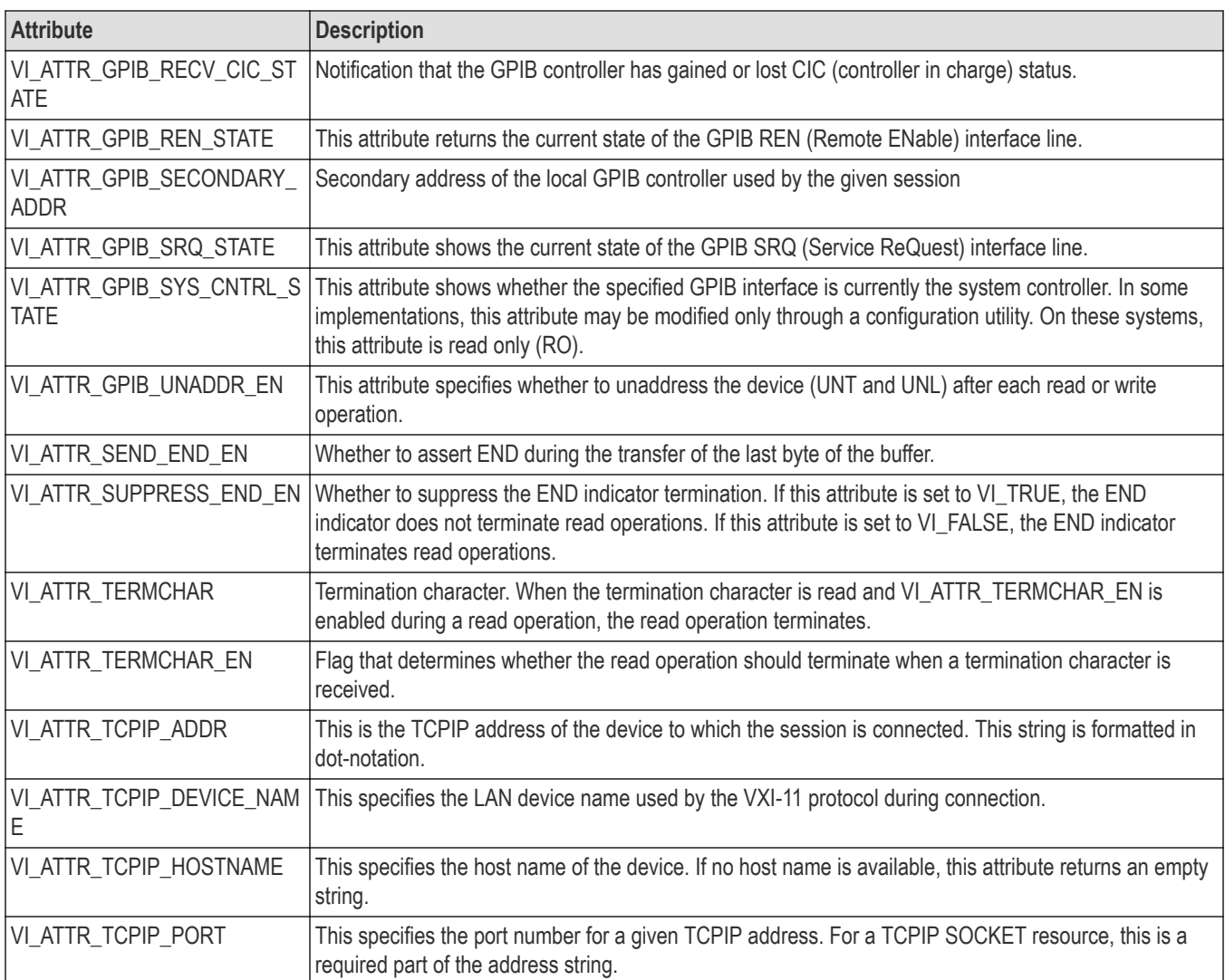

## **Buttons**

The following buttons are available when the Talker Listener application opens.

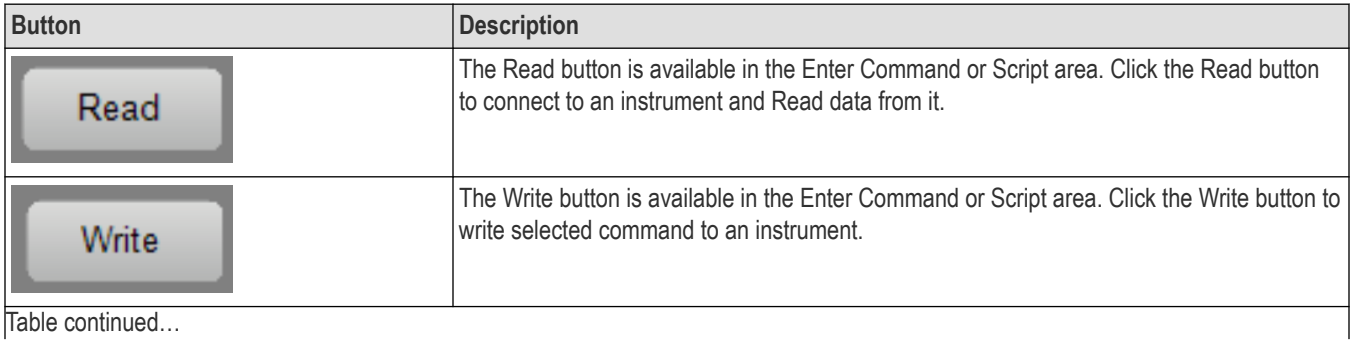

Table continued…

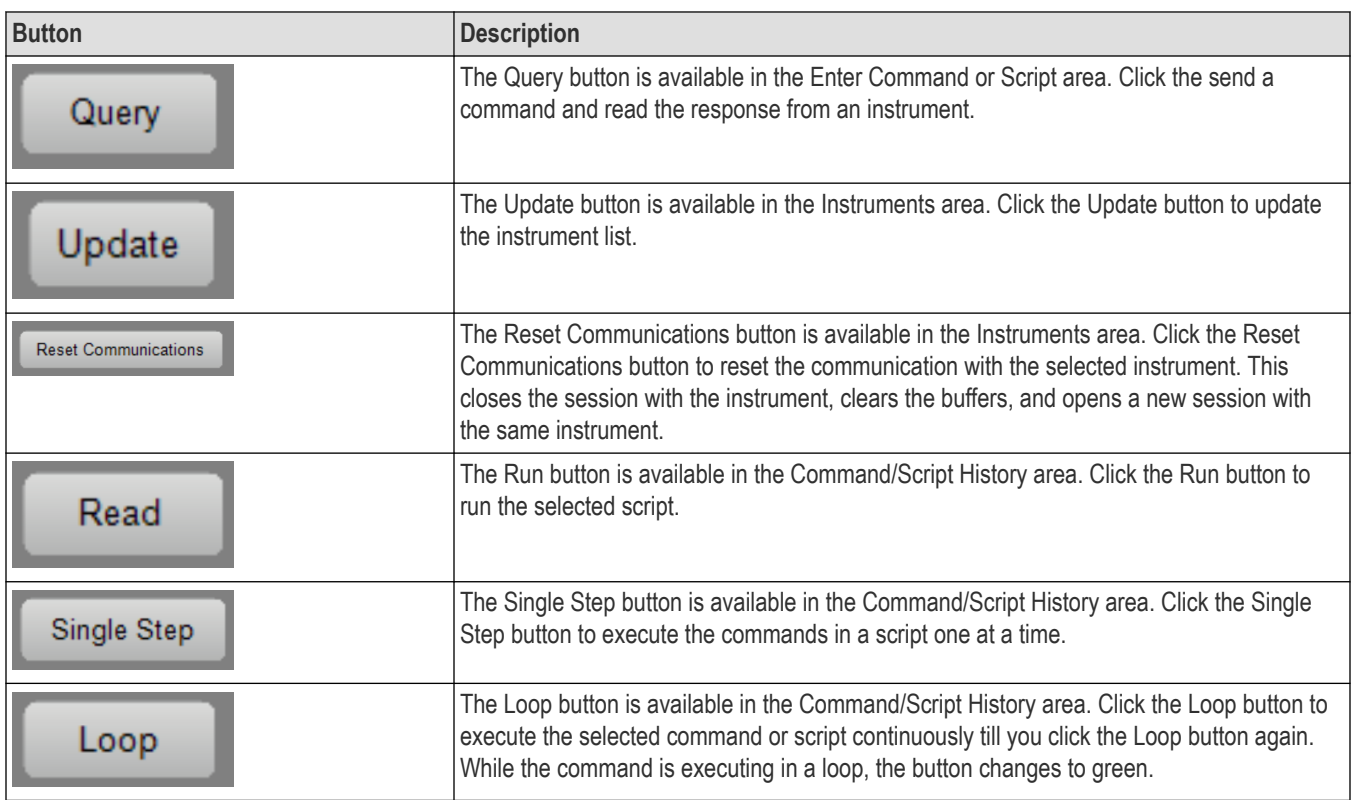

## <span id="page-14-0"></span>**How to**

## **Create and Open a Script**

To create a new script, select **File > New Script**. This action opens a Notepad file with the Talker Listener header.

The Talker Listener header in a script is the text "Talker Listener Script: Script <n>" where n (an integer) is the script id.

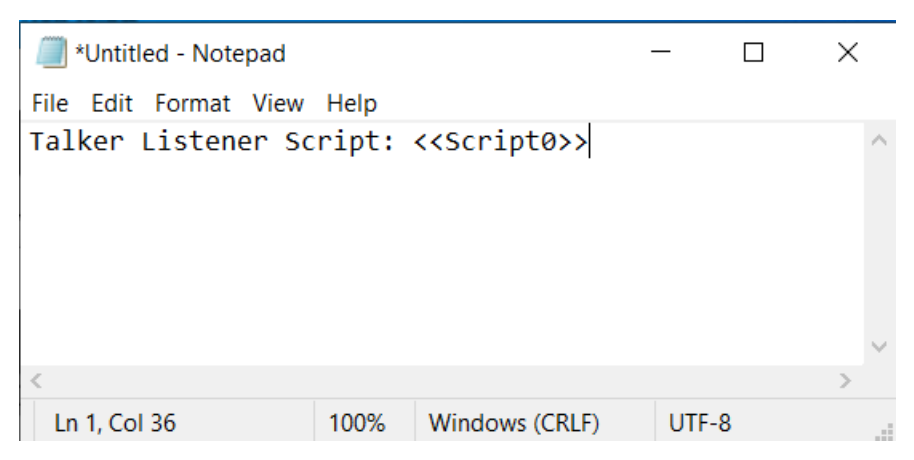

To open a script file, select **File > Open Script**. This opens a dialog box, which allows you to select a text file. The application checks for the existence of the header in the file. For an invalid file, script are added to the Command/Script History area. If the header does not exist, an error message is displayed.

## **Save a Script**

The commands that you can save are available in the Command/Script History area.

The commands that are included in the script begin from the current selection until the application encounters a script header or the end of tree. If the current selection is a script header, then the entire script is saved. If there are no scripts but only individual commands, then all the commands are saved under a default script name <<Script "n">> where n indicates the script id. The next time you save a script, the header would be <<Script "n+1">>, indicating the OpenChoice Talker Listener has so far created n+1 scripts in the current session.

## **Display and Select an Instrument**

Select an instrument from the Instrument List located at the top left of the Talker Listener application.

<span id="page-15-0"></span>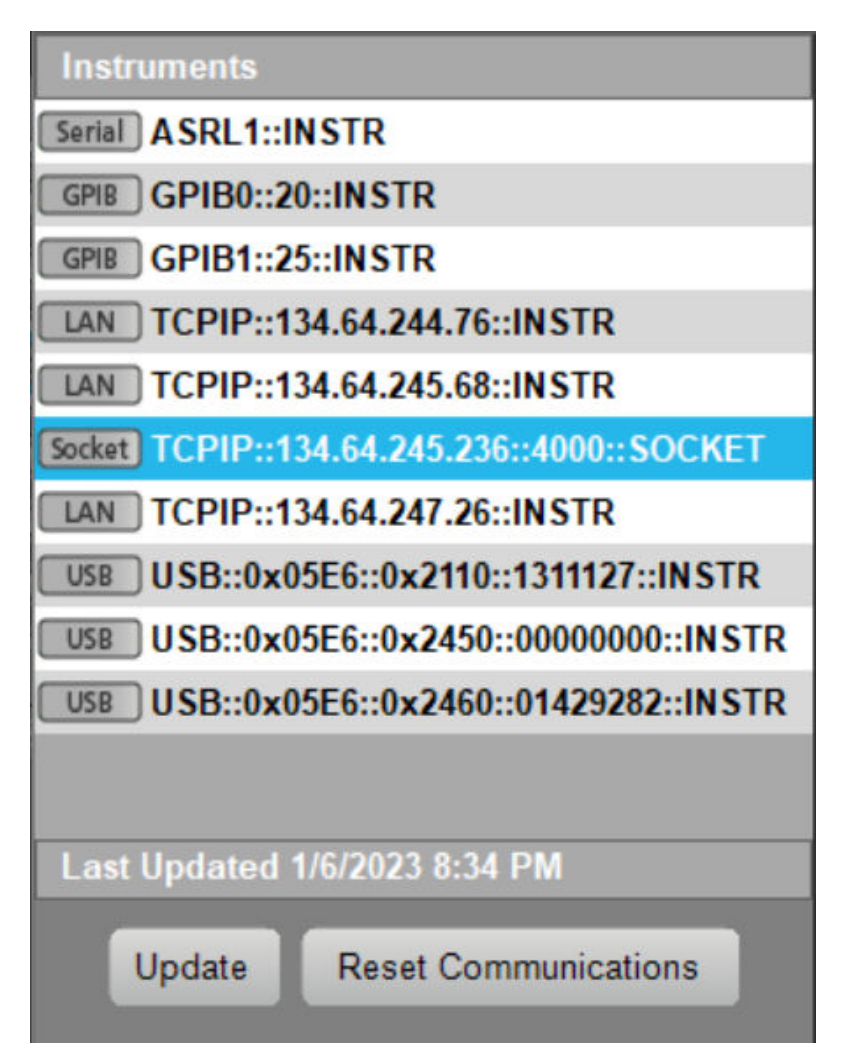

The Instrument List displays all the instruments available for communication over a Serial port (ASRL), GPIB, Network (TCPIP), and USB. The icon next to the instrument name indicates the mode of communication between the application and the instrument.

When you click **Update**, the instrument list is updated and the last updated time is displayed in the text box below the instrument list. Any connected session remains unaffected.

When you click **Reset Communications**, any open session is closed and then reopened. If, at the time of reset, the selected instrument is different from the opened instrument, the session with the opened instrument is closed and the session with the newly selected instrument is opened.

## **Read, Write, or Query a Command**

The Enter Command or Script area is located at the top right of the Talker Listener application.

<span id="page-16-0"></span>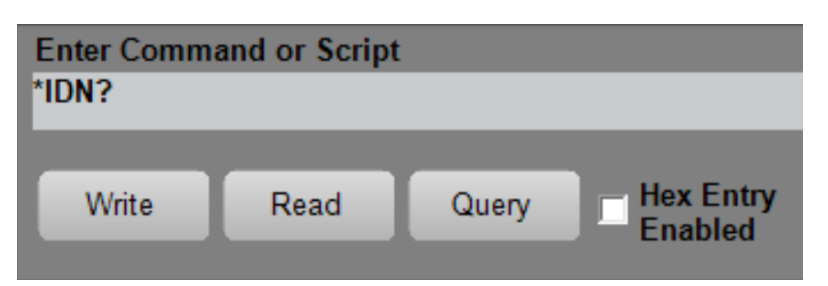

The Read, Write, and Query buttons act on the selected command in the command history.

You can type in any command in the text box. The command can be of either Set type or the Query type.

After you type the command, and press **Enter** or click the **Write** button, the command is added to the command history, if it does not already exist, and then sent to the instrument. If the **AutoQuery** option is enabled and the entered command is a Query command, then a Read command is followed by the Write command.

When you click **Read**, the application reads the response from the instrument. Upon receiving the response, the application adds it to the Talker Listener Readout. If there is no response from the instrument within the specified timeout period, the application adds a timeout error message to the Talker Listener Readout.

When you click **Query**, the application writes the command and waits for a response from the instrument irrespective of the AutoQuery option.

If **Hex Entry Enabled** is checked, the command text box accepts only hex characters. By default, the Hex Entry Enabled is unchecked.

**Note:** The command entered in the command text box will be added to the command history only if it does not already exist.

#### **See also**

*[Buttons](#page-12-0)*

*[Options](#page-17-0)*

### **Run, Single Step, or Loop a Command**

Run and Single Step are applicable for scripts. Loop is applicable to a script and a command.

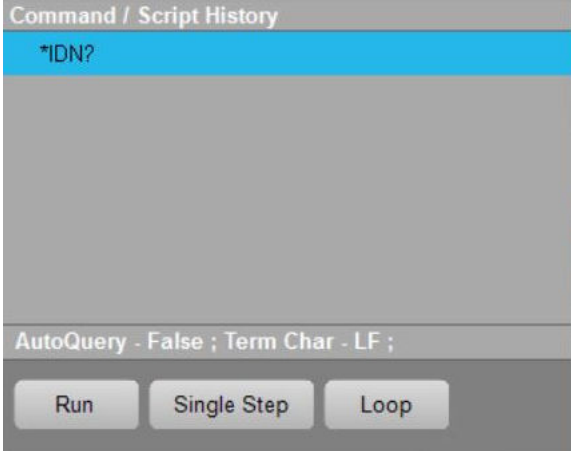

You can open a script file using the File menu and display it in the Command history.

When you click **Run**, the selected script is executed fully - all the commands within the script will be sent to the instrument and responses received.

<span id="page-17-0"></span>When you click **Single Step**, the command following the selected command is executed. This can be used for debugging the script.

When you click Loop, the selected command or script is executed continuously till you click **Loop** again.

The text box below the command history displays the selected options - the AutoQuery, the Termination Character (if enabled), and the Loop Count. If the loop is currently executing, the loop counts increments.

## **Talker Listener Readouts and Display Options**

The Talker Listener Readout records all the communication that occurs between the Talker Listener application and the selected instrument. The communication record consists of date and time, the duration for each command, the source, the command/data, and the command type.

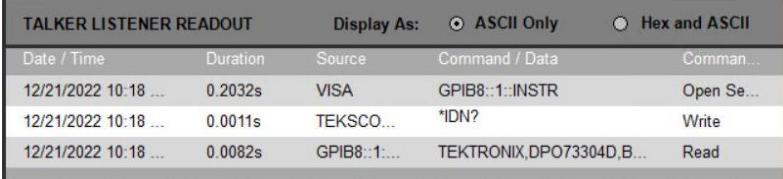

Source is the computer name that initiated the communication. Command/Data is the actual command or data that was sent or received.

Command type can be either **Write or Read**, indicating a write to the instrument or a read from the instrument. Open session indicates the session open command, while the close session indicates a session close command and an error-write indicates a error in write and similarly an error-read indicates a error in reading.

#### **Display Options**

In the Talker Listener Readout, you have an option to display all the write-read communications in either ASCII alone or in both Hex and ASCII. The default display option is "ASCII" indicating that the Talker Listener Readout displays the communication in ASCII format. You can choose to display the communication in Hex and ASCII indicating that the communication between the Talker Listener application and the target instrument is displayed both in hex and ASCII formats using the colors that you specify in the Options dialog.